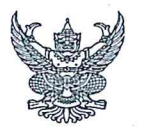

# บันทึกข้อความ

 $7.3249$ บุร. 812

E ATIO 05/926/2566

2730

ส่วนราชการ \_สำนักบริหารทรัพยากรบุคคล ส่วนทะเบียนประวัติและบำเหน็จบำนาญ โทร. ๒๖๑๑ aun Nag ที่ วันที่ อิส เมษายน ๒๕๖๖

เรื่อง \_ประชาสัมพันธ์การใช้งานระบบขอทำบัตรประจำตัวเจ้าหน้าที่ของรัฐแบบออนไลน์ (HR-ID Card)  $08/666$ เรียน รองอธิบดี ผู้ทรงคุณวุฒิ ผู้เชี่ยวชาญ ผู้อำนวยการสำนัก กอง ศูนย์ กลุ่ม และสถาบัน

ิตามที่กรมชลประทานได้มีการขับเคลื่อนภารกิจภายใต้แนวทาง RID TEAM เพื่อให้สอดคล้อง เชื่อมโยงกับนโยบายด้านผู้ปฏิบัติงาน พัฒนาศักยภาพบุคลากรให้เป็น Smart Worker โดยนำเทคโนโลยีและ นวัตกรรมมาใช้ในการดำเนินงาน พัฒนาระบบและวิธีการทำงาน โดยให้ครอบคลุมการทำงานทุกมิติ นั้น

้สำนักบริหารทรัพยากรบุคคล ได้ดำเนินการพัฒนาระบบขอทำบัตรประจำตัวเจ้าหน้าที่ของรัฐ Human Resources system - Government official identification card (HR-ID Card) แบบออนไลน์ เพื่อให้การขอทำบัตรประจำตัวเจ้าหน้าที่ของรัฐ มีความสะดวกรวดเร็ว ลดขั้นตอนในการทำงาน และมี มาตรฐานเป็นไปในทิศทางเดียวกัน สำนักบริหารทรัพยากรบุคคล ขอประชาสัมพันธ์การใช้งานระบบดังกล่าว โดยสามารถเข้าใช้งานได้ที่เว็บไซต์ hr.rid.go.th/hrid หรือตาม QR Code ที่แนบด้านล่าง สอบถาม รายละเอียดเพิ่มเติมได้ที่ ส่วนทะเบียนประวัติและบำเหน็จบำนาญ โทร ๐ ๒๒๔๑ ๒๓๖๙ หรือ หมายเลขภายใน ๒๓๓๓

จึงเรียนมาเพื่อโปรดทราบ และแจ้งเวียนเจ้าหน้าที่ในสังกัศให้ทราบด้วย

(์นายณัฐพล วุฒิจันทร์) ผส.บค.

เรียน ผอ.ส่วน,ผอช.ภาค และ ทน.๑-๙ บอ.

เพื่อทราบและแจ้งเวียนเจ้าหน้าที่ในสังกัดทราบด้วย

(นายธเนศร์ สมบูรณ์) ผส.บอ.

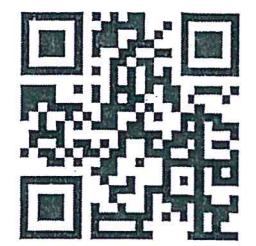

hr.rid.go.th/hrid ระบบคำขอมีบัตรออนไลน์

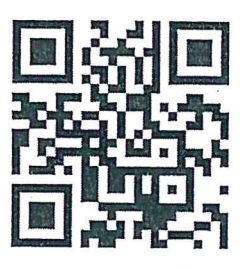

hr.rid.go.th/surl/hrid คู่มือระบบคำขอมีบัตรออนไลน์

#### **คู่มือการใช้งานระบบขอทำบัตรประจำตัวเจ้าหน้าที่ HR-ID Card กรมชลประทาน**

#### **1. การเข้าสู่ระบบขอทำบัตรประจำตัวเจ้าหน้าที่ (HR-ID Card)**

- เข้าสู่เว็บไซต์ [hr.rid.go.th/h](https://hr.rid.go.th/card/hridcard/)rid
- กรอกข้อมูล Username และ Password คลิกปุ่ม **"เข้าสู่ระบบ"** ดังรูปที่ 1

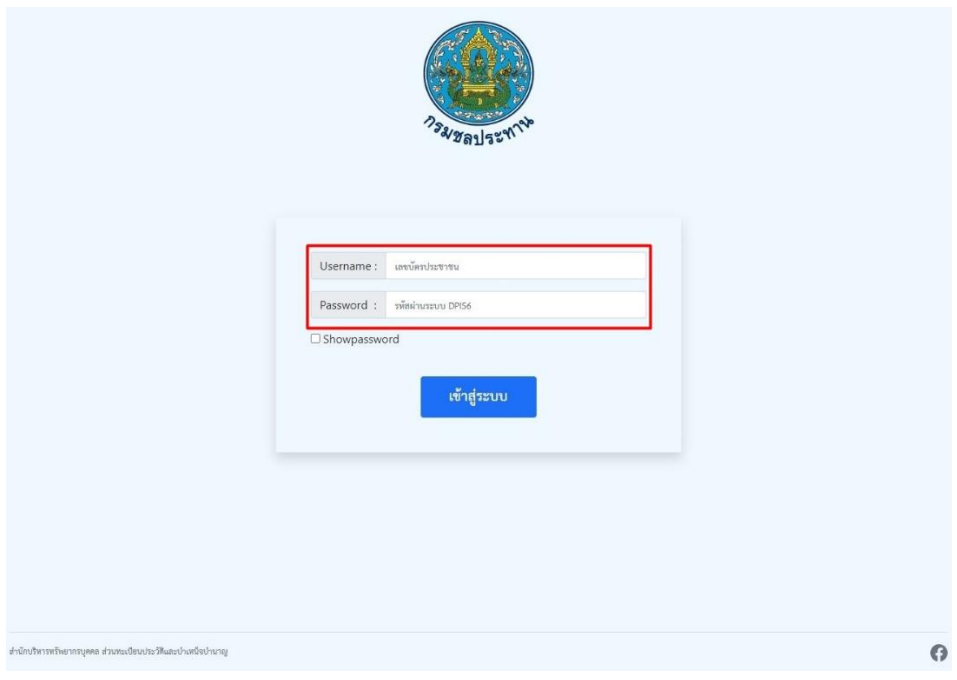

**รูปที่ 1 หน้าจอ "เข้าใช้งานของระบบขอทำบัตรประจำตัว (HR-ID Card)"**

- **2. ขั้นตอนการลงทะเบียนทำบัตรประจำตัวเจ้าหน้าที่** 
	- คลิกปุ่ม **"ลงทะเบียนทำบัตรประจำตัวเจ้าหน้าที่"** ดังรูปที่ 2

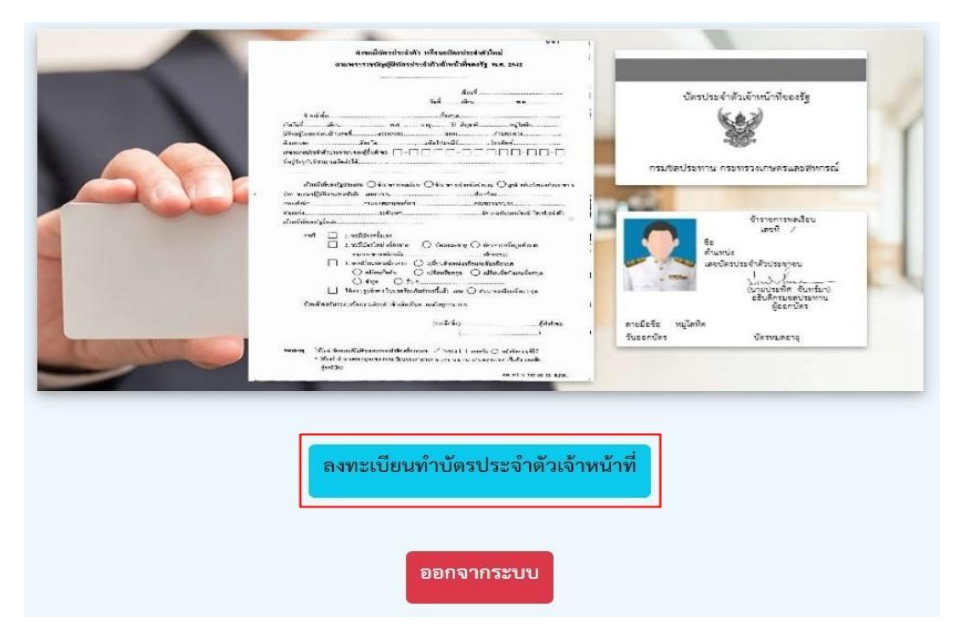

**รูปที่ 2 หน้าจอ "ขั้นตอนการลงทะเบียนทำบัตรประจำตัวเจ้าหน้าที่"**

## **3. ขั้นตอนการกรอกข้อมูล**

**-** กรอกข้อมูล"ส่วนที่ 2 ข้อมูลตามทะเบียนบ้าน" "ส่วนที่ 3 คำขอมีบัตรประจำตัว" และ "ส่วนที่ 4 การรับบัตรประจำตัวเจ้าหน้าที่" คลิกปุ่ม **"ยืนยันข้อมูล"** ดังรูปที่ 3

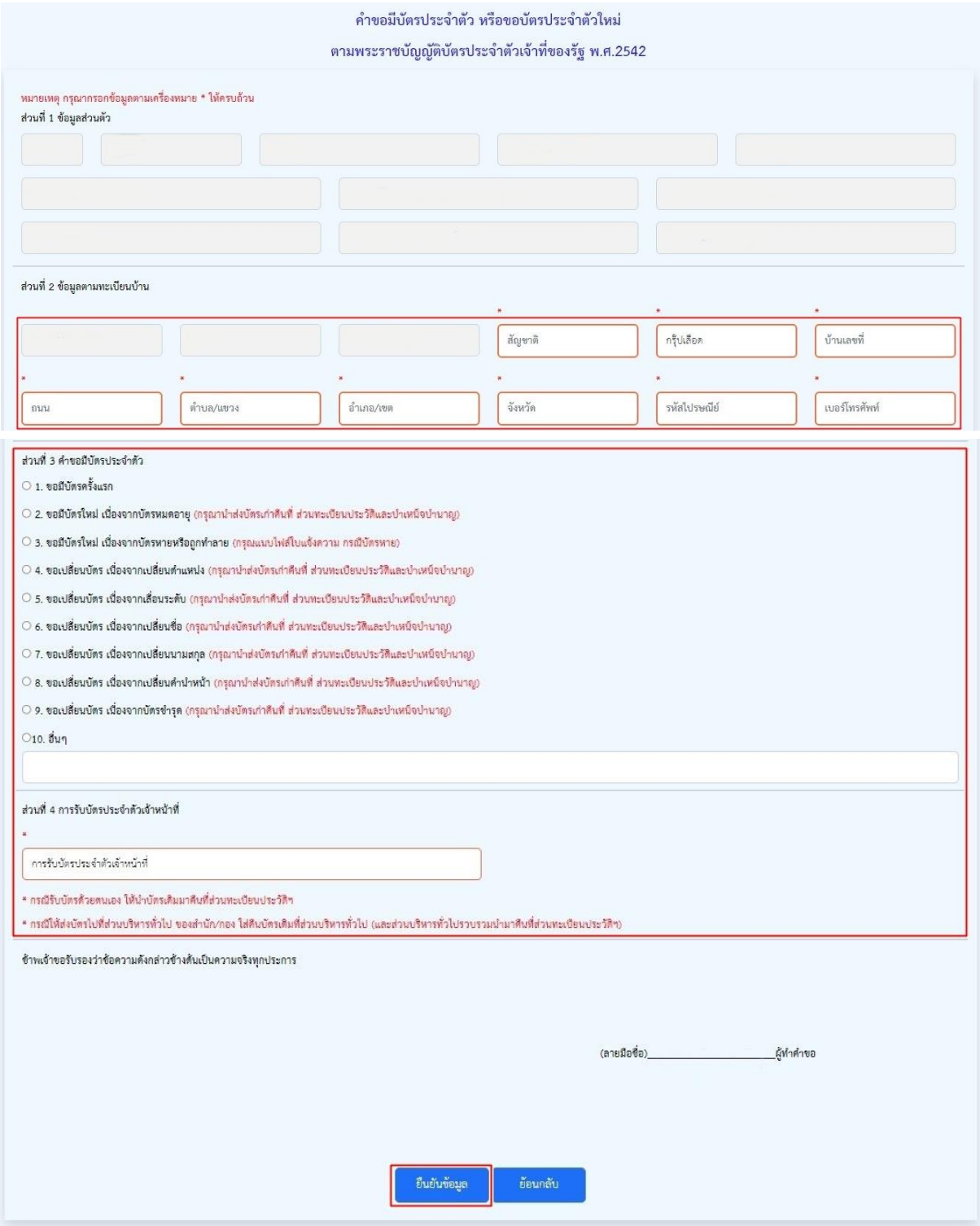

**รูปที่ 3 หน้าจอ "กรอกข้อมูล ส่วนที่ 2 - 4"**

#### **4. ขั้นตอนการตรวจสอบข้อมูลลงทะเบียนทำบัตรประจำตัวเจ้าหน้าที่**

- ถ้าข้อมูลถูกต้อง ให้คลิกปุ่ม **"บันทึกข้อมูล"**
- ถ้าต้องการแก้ไขข้อมูล ให้คลิกปุ่ม **"แก้ไขข้อมูล"** ดังรูปที่ 4

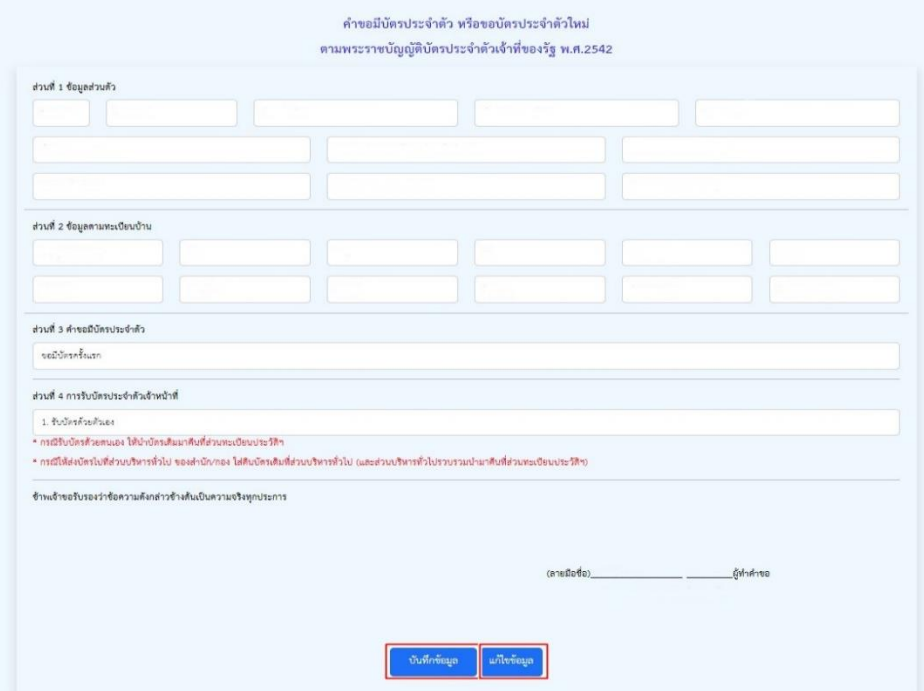

**รูปที่ 4 หน้าจอ "การตรวจสอบข้อมูลลงทะเบียนทำบัตรประจำตัวเจ้าหน้าที่"**

- **5. ขั้นตอนการอัปโหลดรูปและเอกสารสำหรับที่ใช้ทำบัตรประจำตัวเจ้าหน้าที่**
	- อัปโหลดไฟล์ "ส่วนที่ 5 อัปโหลดรูปถ่ายและเอกสาร" จากนั้นคลิกปุ่ม **"บันทึกข้อมูล"** ดังรูปที่ 5

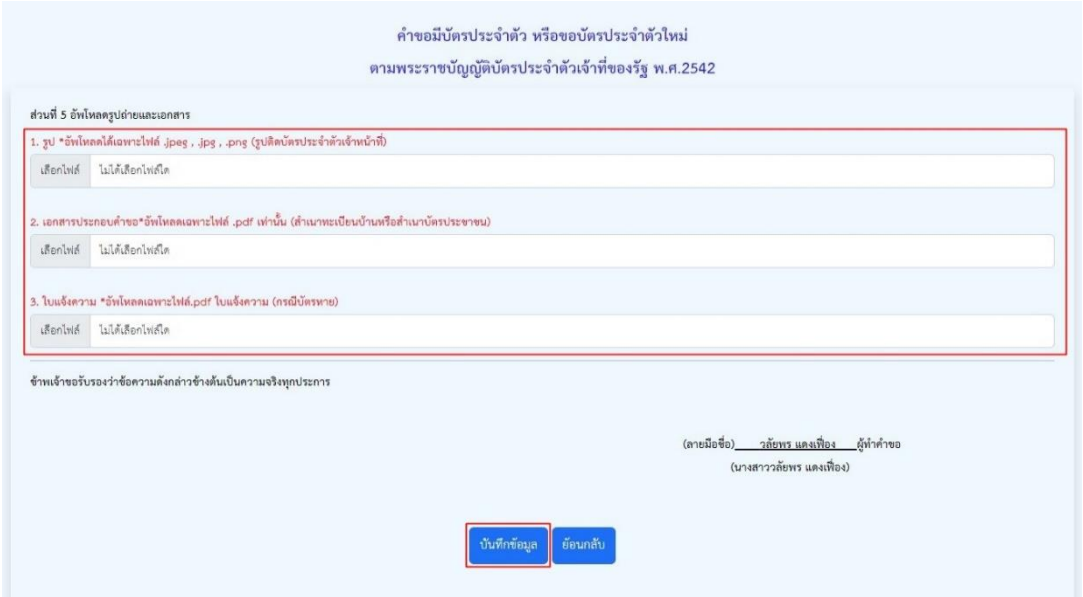

**รูปที่ 5 หน้าจอ "อัปโหลดรูปถ่ายและเอกสาร"**

#### **6. หน้าจอตรวจสอบสถานะการทำบัตรประจำตัวเจ้าหน้าที่และแก้ไขข้อมูล**

- คลิกปุ่ม **"คำขอมีบัตรของท่าน อยู่ระหว่างดำเนินการ"** ท่านสามารถตรวจสอบสถานะขอ ทำบัตรประจำตัวเจ้าหน้าที่และสามารถแก้ไขข้อมูลได้ดังรูปที่ 6

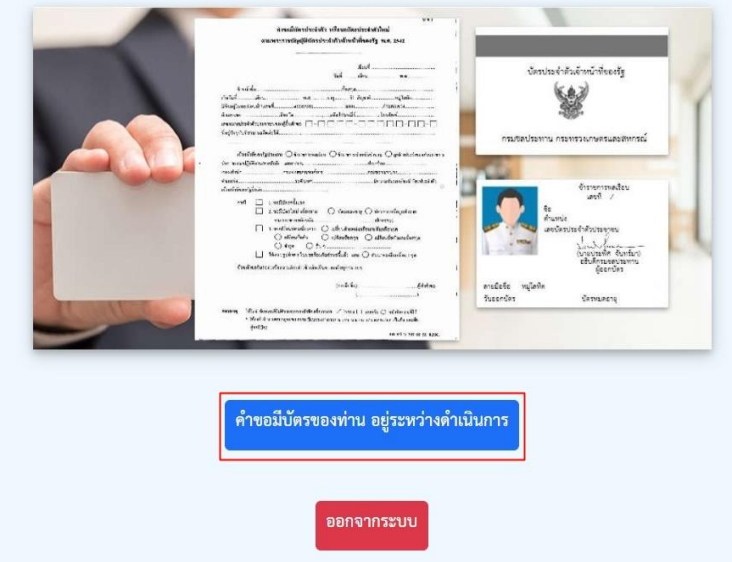

**รูปที่ 6 หน้าจอ "ตรวจสอบสถานะการขอทำบัตรประจำตัวเจ้าหน้าที่และแก้ไขข้อมูล"**

- เมื่อคลิกปุ่ม **"คำขอมีบัตรของท่าน อยู่ระหว่างดำเนินการ"**จะปรากฏหน้าจอตรวจสอบ รายละเอียดคำขอมีบัตรประจำตัวหรือขอบัตรประจำตัวใหม่จะเห็นว่าสถานการณ์ขอทำบัตรประจำตัว เจ้าหน้าที่ขึ้นว่า"อยู่ระหว่างตรวจสอบข้อมูล และจัดทำบัตร" และท่านสามารถแก้ไขข้อมูลรายละเอียดส่วนตัว และแก้ไขอัปโหลดรูปถ่ายและเอกสารได้อีกครั้ง โดยคลิกปุ่ม **"แก้ไขข้อมูล"** ดังรูปที่ 7

- ถ้ารายละเอียด เอกสารและรูปถ่ายของท่าน ถูกต้องแล้ว ทางส่วนทะเบียนประวัติและบำเหน็จ บำนาญ จะดำเนินการจัดทำบัตรประจำตัวเจ้าหน้าที่ให้กับท่านต่อไป

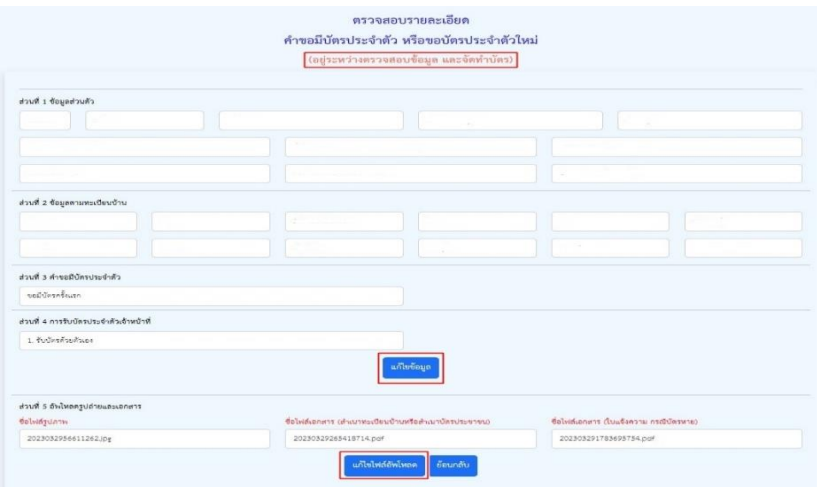

## **รูปที่ 7 หน้าจอ "แสดงสถานะการขอทำบัตรประจำตัวเจ้าหน้าที่และแก้ไขข้อมูล"**

### **ตัวอย่างรูปถ่ายที่อัปโหลด**

### **ข้อแนะนำในการอัปโหลดรูปถ่าย**

- 1. รูปถ่ายต้องมีขนาด 1 นิ้วและขนาดไฟล์รูปต้องไม่เกิน 2 MB.
- 2. รูปถ่ายห้ามมีขอบสีขาว

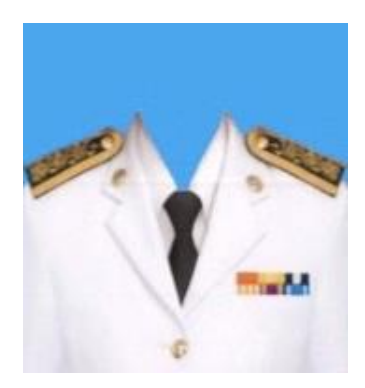

**ตัวอย่างสำนาทะเบียนบ้านที่ใช้อัปโหลดเอกสารลงทะเบียนขอทำบัตรเจ้าหน้าที่**

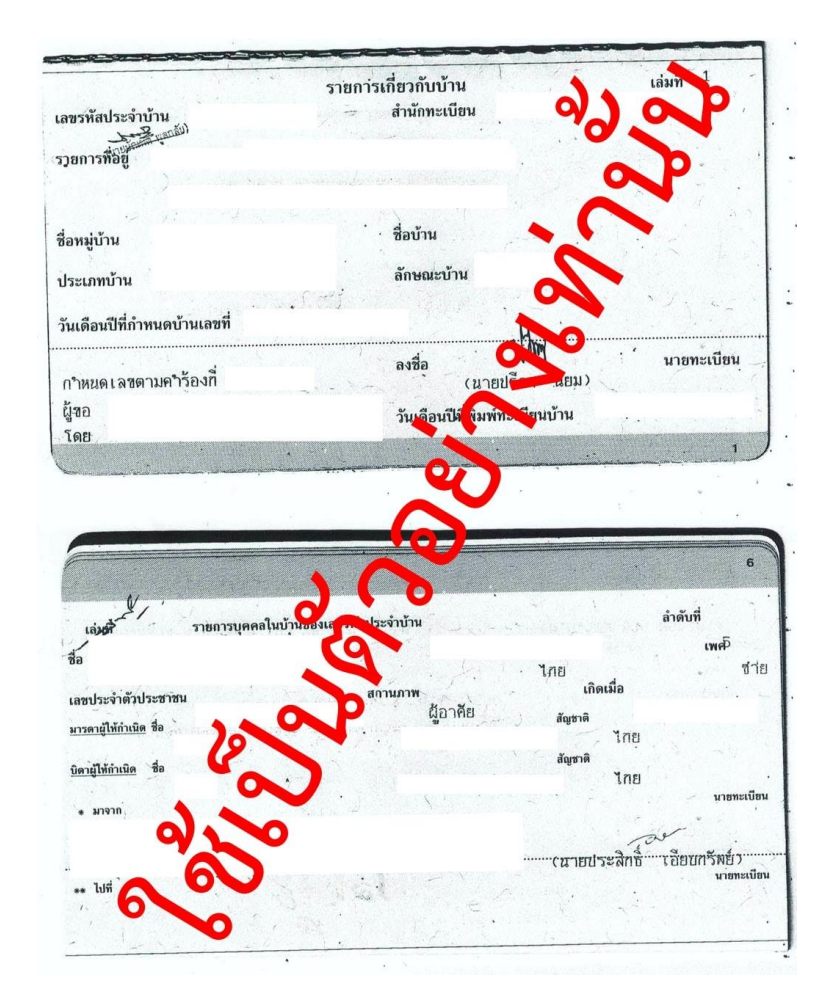